# **FBAR-ERCS Guide**

### *Background:*

In the past, FBAR files typically were not established on ERCS. Time spent working the FBAR issues were charged to activity code 545. This activity code is a miscellaneous direct exam time (DET). The problem with this is that the time would not be applied to a specific taxpayer or year, and more importantly would mean that statute expiration dates could not be properly tracked. With increased focus on offshore compliance issues, FBAR case files are becoming more common, and therefore agents and managers need a better way to track these cases. Establishing the FBAR examinations on ERCS will not have an affect on AIMS. This guide was designed to assist the examiner and secretary with establishing and closing these exams on ERCS.

#### *Agent Duties:*

Before commencing an FBAR examination, the examiner is required to get the Territory Manager's approval via a Related Statute Memorandum (RSM). Without this approval, the agent is to not question the taxpayer regarding issues related to FBARs. Upon receiving approval, the examiner should prepare a Form 5345-D to establish the case on ERCS for proper case tracking. Input time to the established modules on your 4502 as opposed to AC 545. Keep in mind, you may have to seek a separate RSM for a spouse as well as establish a separate ERCS record.

Enter the following information on the Form 5345-D (the pro-forma version attached on page 2 already contains some of this information):

- 1. Fill-in the taxpayer's name and address. (Only TPH or TPW)
- 2. Check the "Control Non-AIMS DET Item" box
- 3. Enter the PBC, SBC, EGC, and ERCS examiner information
- 4. Enter the taxpayer's TIN (TPH or TPW's as appropriate)
- 5. The MFT is C6
- 6. For the type of form, enter "FBAR"
- 7. In the middle section of the form, enter all of the FBAR years being established for the listed taxpayer as follows in this table:

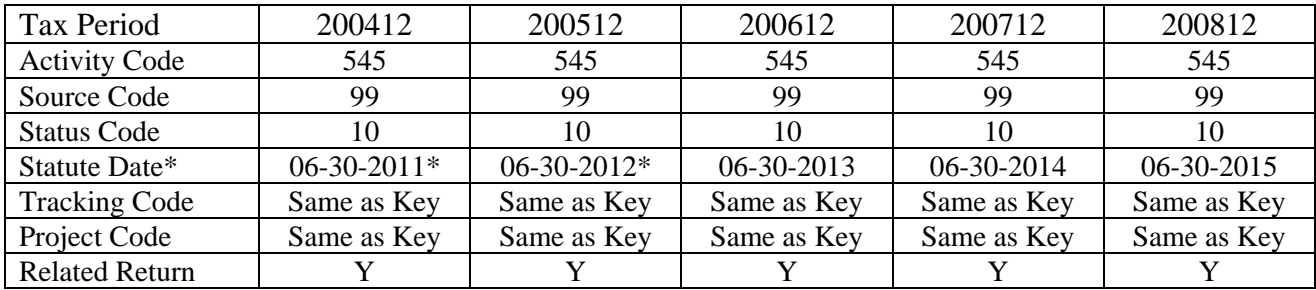

\*If FBAR statute extensions were received ensure that you input the extended ASED in place of the default.

- 8. On the lower left side of the form, place an N in the TEFRA, Original return, Labels, Joint Committee, Foreign Control, and LMSB/CIC boxes. Leave the "Control PBC" box blank.
- 9. In the related return area, enter the key case information.
- 10. In the Reason for Request area, enter: "TO CONTROL AN FBAR INVESTIGATION RELATED TO A TREATY [or OVDI OPT-OUT/REMOVAL] CASE"
- 11. Sign and date the form, and submit it to your group manager following local procedures.

A pro-forma F5345-D is attached here:

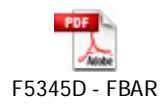

The following is an example of a completed F5345-D:

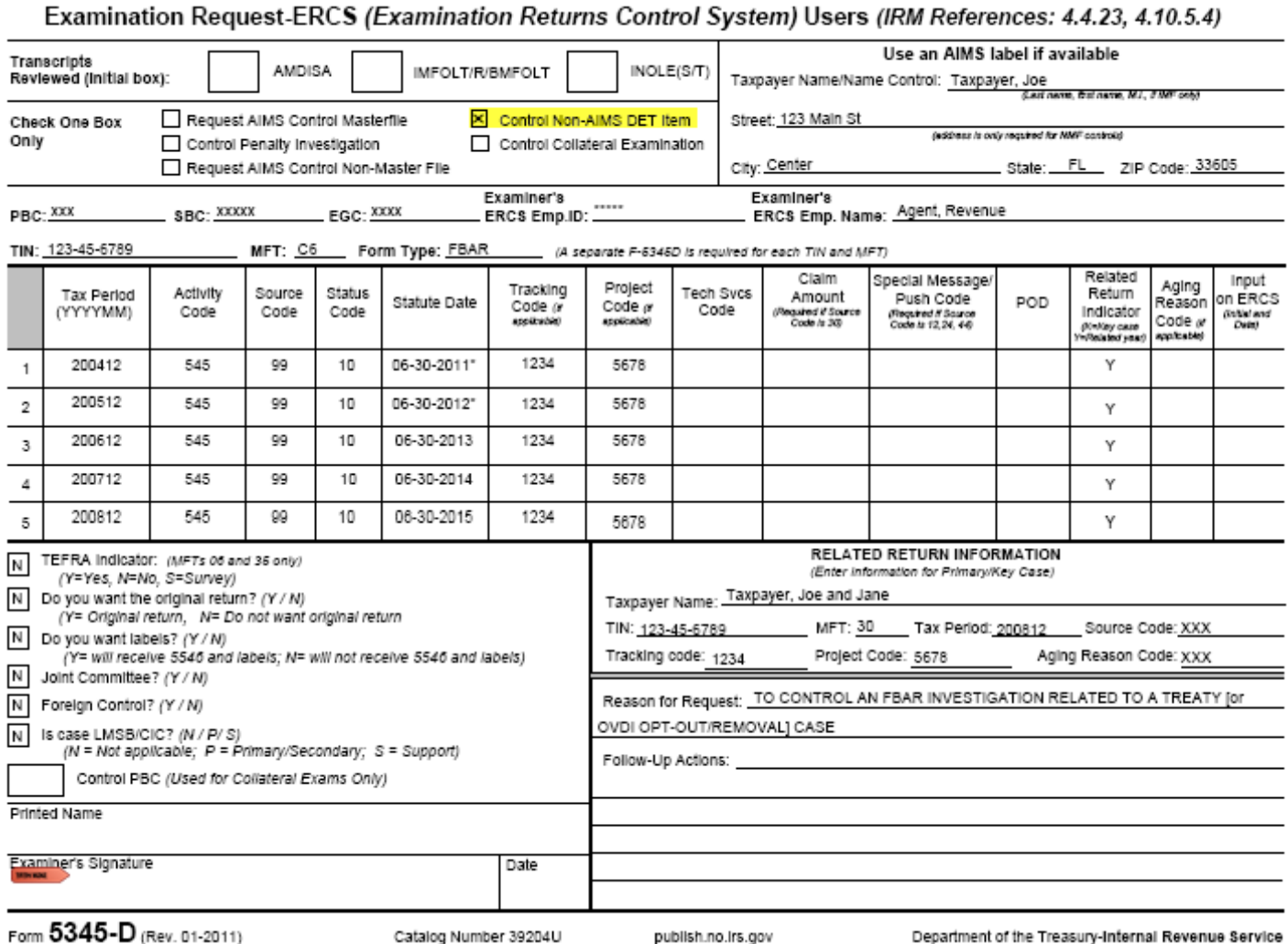

## *Secretary Duties*

The following is guidance for creating and closing the FBAR modules on ERCS. Managerial approval will not be necessary within ERCS when both creating and closing FBAR ERCS records.

#### **Creating Record**

- 1. From the ERCS main menu, select 1 Request Tax Return.
- 2. Select 3 Control Non-AIMS DET
- 3. Enter appropriate PBC/SBC/EGC and employee ID before continuing.
- 4. Enter Taxpayer TIN, then first tax year being picked up.
- 5. Enter Activity Code 545. Once this is entered, the MFT will update to C6 and the source code will update to 99.
- **6.** Enter status code 10, hit enter and then a date will appear below the status code without a label. This date is the statute date which defaults to 3 years from the day after the end of the entered tax period. **This date is incorrect.**
- 7. Input the appropriate statute date per the F5345-D. An FBAR statute typically will be six years from June  $30<sup>th</sup>$  of the year following the pickup year, i.e. for 200512, enter 06302012. If the FBAR statute was extended, input this statute date in its place. See figure 1 below:

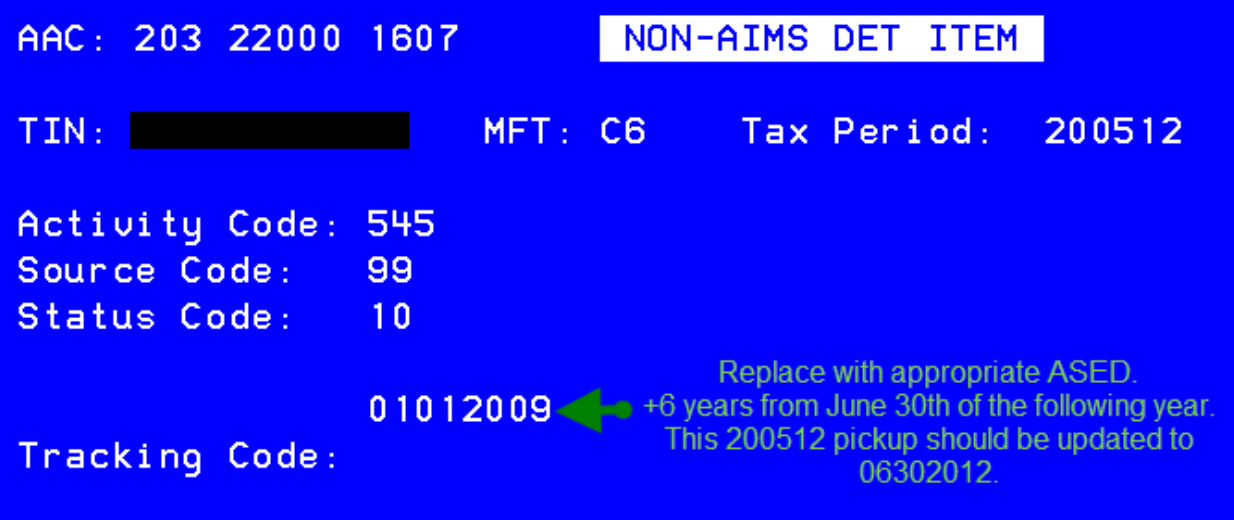

#### **Figure 1: ASED**

- 8. After correcting the ASED and hitting enter, enter the tracking code, hit enter, then hit Y to accept the information. It will not ask for a project code at this time.
- 9. ERCS will now give you the option to enter additional years. **Note:** When entering additional years, ensure you are correcting the ASED for each pickup.
- 10. Once done entering additional years, it will ask for information on the related case. Enter key case TIN, MFT and TY.
- 11. Once key case info is entered, enter the name and address for the taxpayer being established. See figure 2 on the next page.

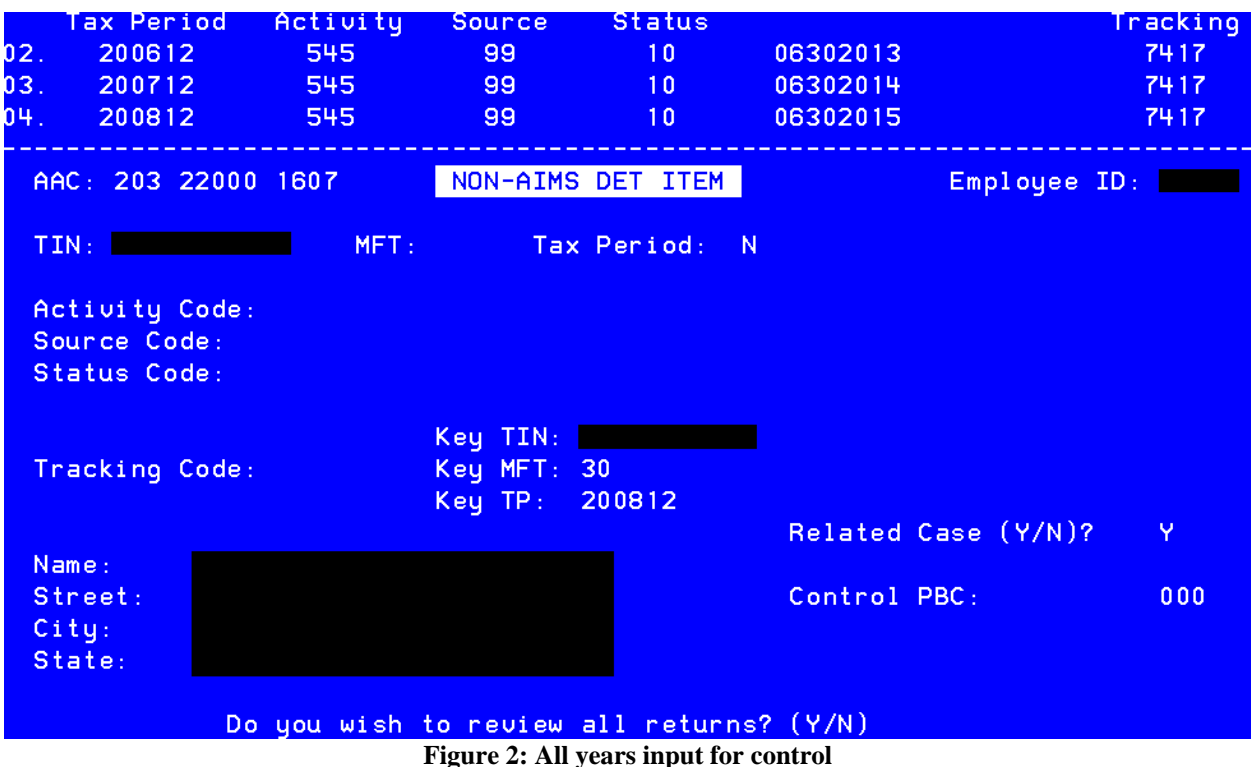

- 12. Once all inputs are complete, you will need to input the project code from the correct multiple tax returns screen as follows:
	- a. From the ERCS main menu, select 2 Correct or Display Records, then select 2 Correct multiple tax returns.
	- b. Select 13 then input the project code followed by enter.
	- c. Update the project code for each year established.
	- d. Once all years are updated, input 99 to save the updates.
- 13. Establishing the records are now complete as managerial approval is not required in ERCS. From now on the agent will track FBAR case time to the appropriate taxpayers and years.

#### **Closing Record**

- 1. From the ERCS main menu, select 6 Transfer, Close, Establish Control.
- 2. Select 1 Transfer/Close
- 3. Enter the TIN.
- 4. Select the appropriate modules to be closed.
- 5. Update the status to 41 and hit enter. It will automatically update the status to 90 In Transit to PSP.
- 6. You will not be able to update the disposal code, it shall remain 00.
- 7. Once you select yes, the record is closed. Managerial approval is not required in ERCS.